## Comment transférer dans WhatsApp des photos de son PC ou de son Mac

1- Installer WhatsApp sur votre ordinateur :

<https://www.whatsapp.com/download?lang=fr> choisir Mac ou PC La suite sera avec un MAC

- 2- suivre les instructions habituelles pour charger un nouveau logiciel sur votre MAC
	- + télécharger (110 Mo mais les serveurs sont lents : 4 minutes !)
	- + installer
- 3- Au premier lancement de l'application la marche à suivre est indiquée :

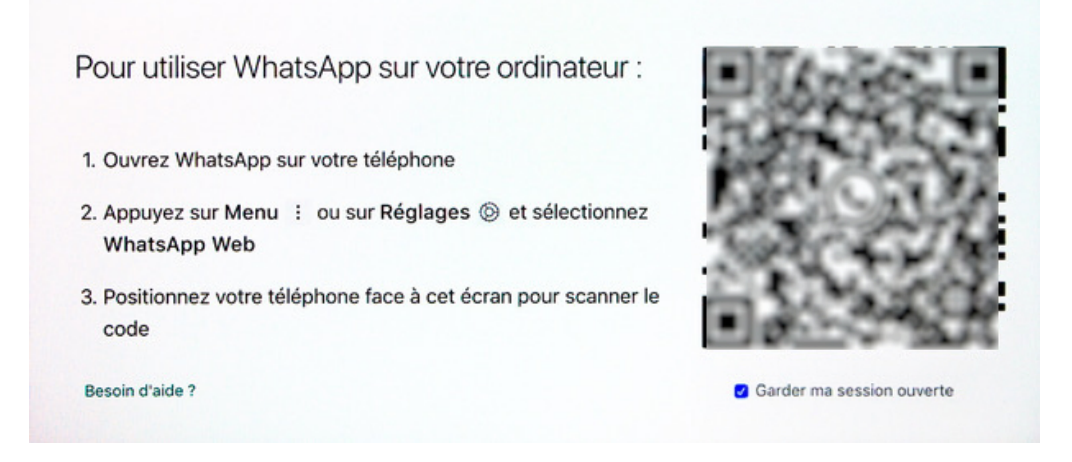

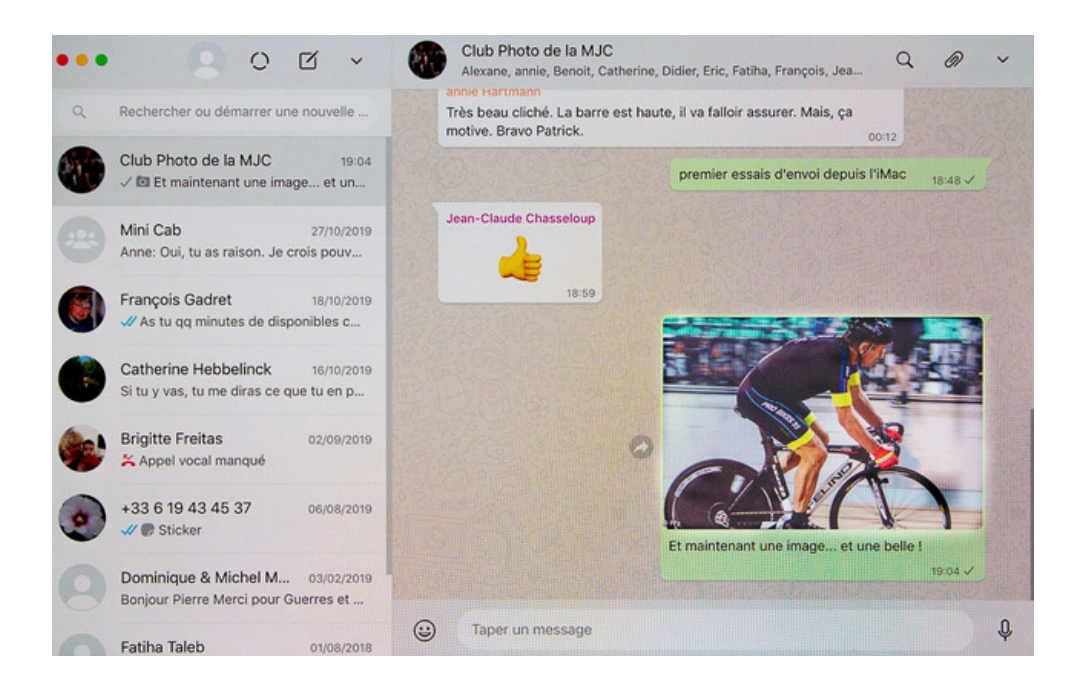

## 4- Vous vous retrouvez alors sur votre ordinateur l'interface de WhatsApp